**Università degli Studi di Verona - Facoltà di Medicina e Chirurgia Corso di Laurea in Infermieristica A.A. 2011/2012** 

# **U.D. 4 LA RICERCA BIBLIOGRAFICA IN PUBMED**

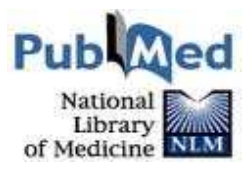

**M. Luisa Cavada** 

**Maggio 2011** 

#### **PubMed - Medline**

PubMed (www.ncbi.nlm.nih.gov/pubmed) é l'interfaccia di Medline sviluppata dal National Center for Biotechnology Information (NCBI) all'interno della National Library of Medicine (NLM). Attualmente contiene circa 19 milioni di citazioni bibliografiche (dal 1950 ad oggi).

Medline è, tra le banche dati, sicuramente la più diffusa anche perché, dal 1997, è accessibile gratuitamente attraverso l'interfaccia PubMed.

Medline indicizza\* circa 5400 riviste pubblicate negli Stati Uniti e in altri paesi. Oltre alla medicina copre anche altri settori quali ad esempio l'infermieristica, l'odontoiatria, l'organizzazione sanitaria, la medicina veterinaria.

Il 90% delle citazioni proviene da fonti di lingua inglese. L'abstract è presente a partire dal 1975 in circa l'80% delle citazioni.

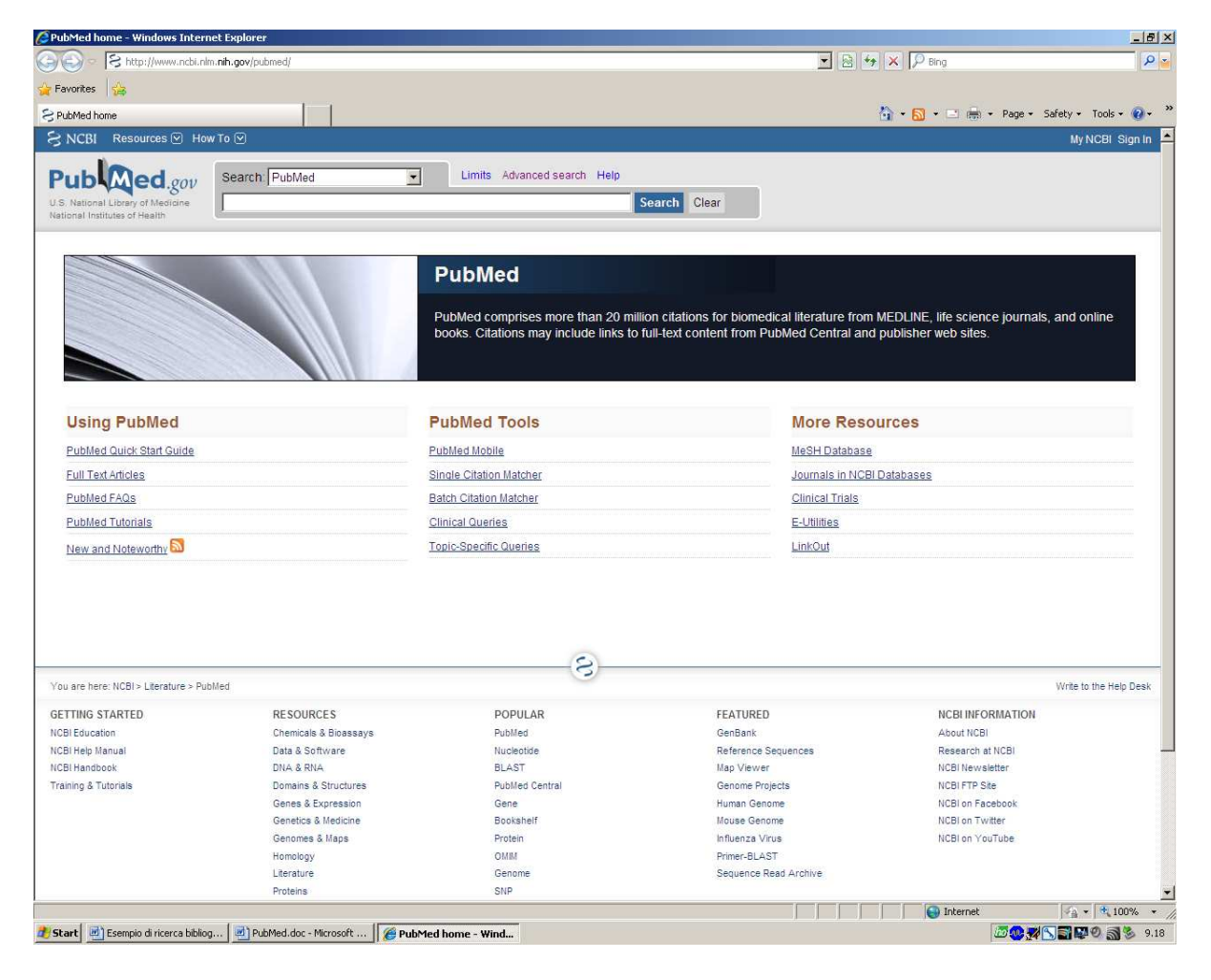

\*indicizzare significa:

- estrarre i dati principali di ogni articolo su autore/i (nome, affiliazione,…), contenuto (titolo, abstract,….), fonte (titolo della rivista, ISSN, data di pubblicazione,….)

- assegnare dati gestionali (codici,…).

Tempi di indicizzazione: da 15 giorni a 2 mesi dal momento della pubblicazione

#### **La ricerca semplice (ricerca con termini liberi)**

E' possibile lanciare una ricerca direttamente dalla homepage di PubMed utilizzando parole tratte dal linguaggio scientifico naturale (linguaggio libero, free Text/Text Word). Il sistema ci aiuta suggerendoci una lista di termini a partire da quello inserito. Seleziona il o i termini corretti, aggiungi eventualmente altri termini e clicca su Search.

N.B.: quando si usa un termine libero considerare sempre sinonimi, plurali, inglese/americano

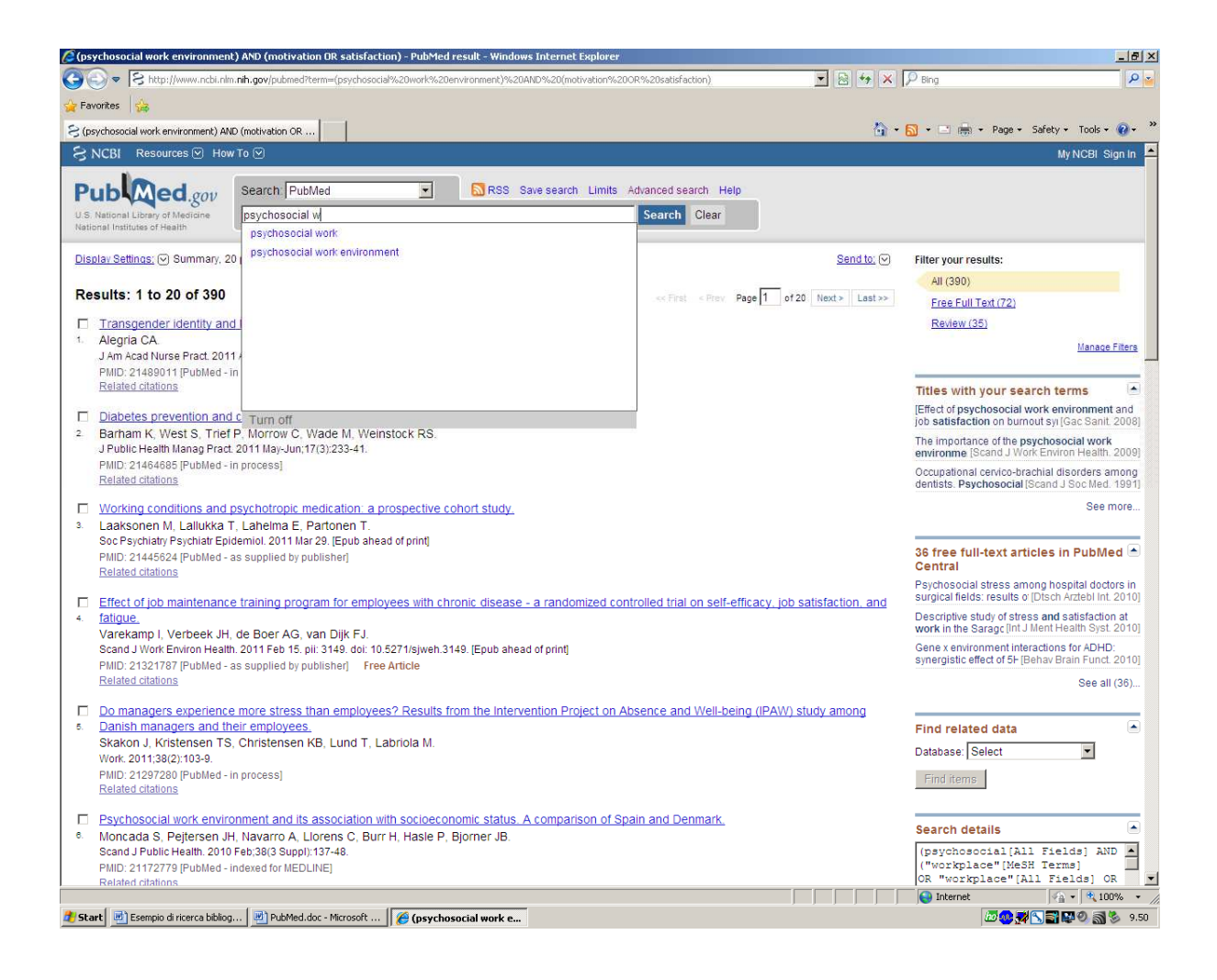

## **La pagina dei risultati**

I risultati vengono visualizzati in ordine cronologico (dal più recente al più vecchio).

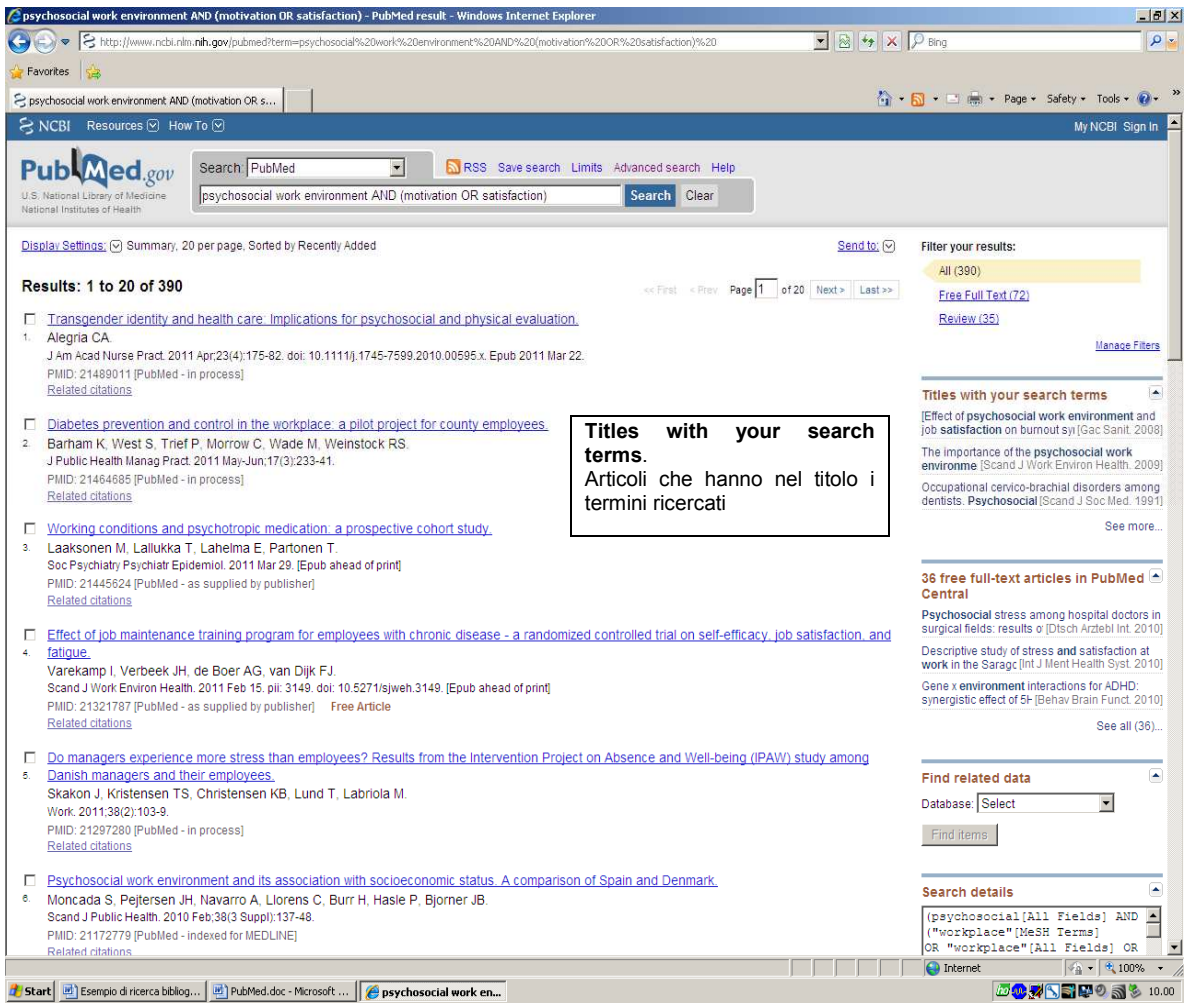

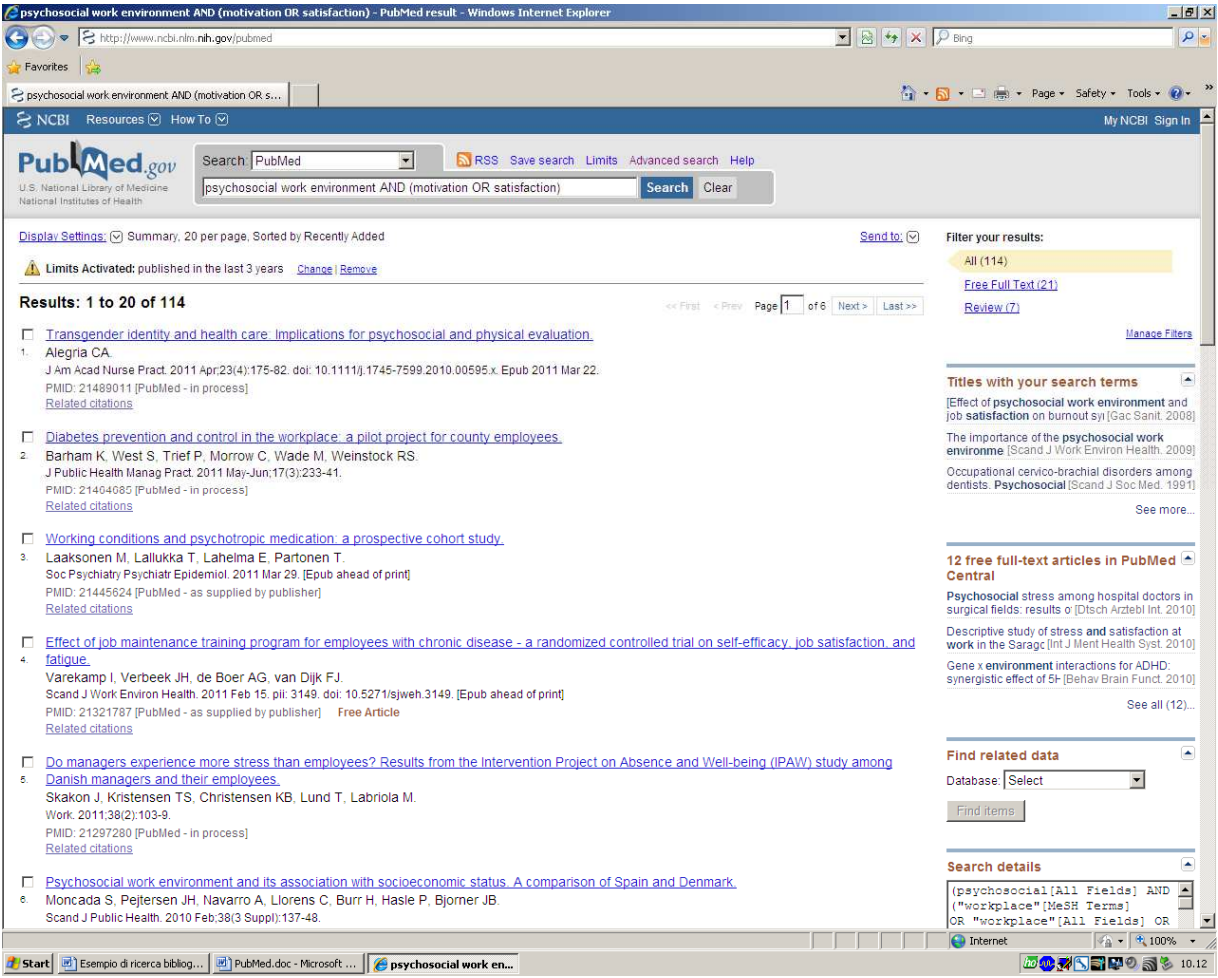

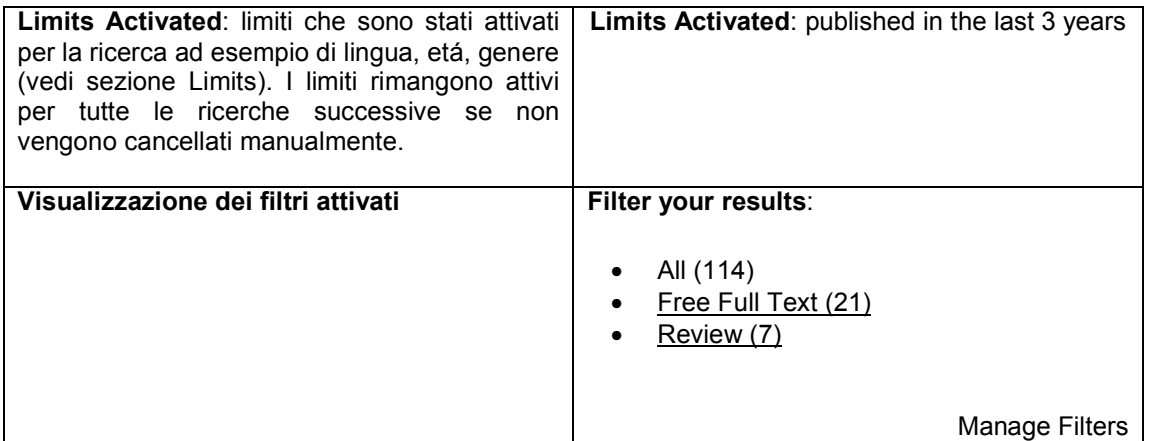

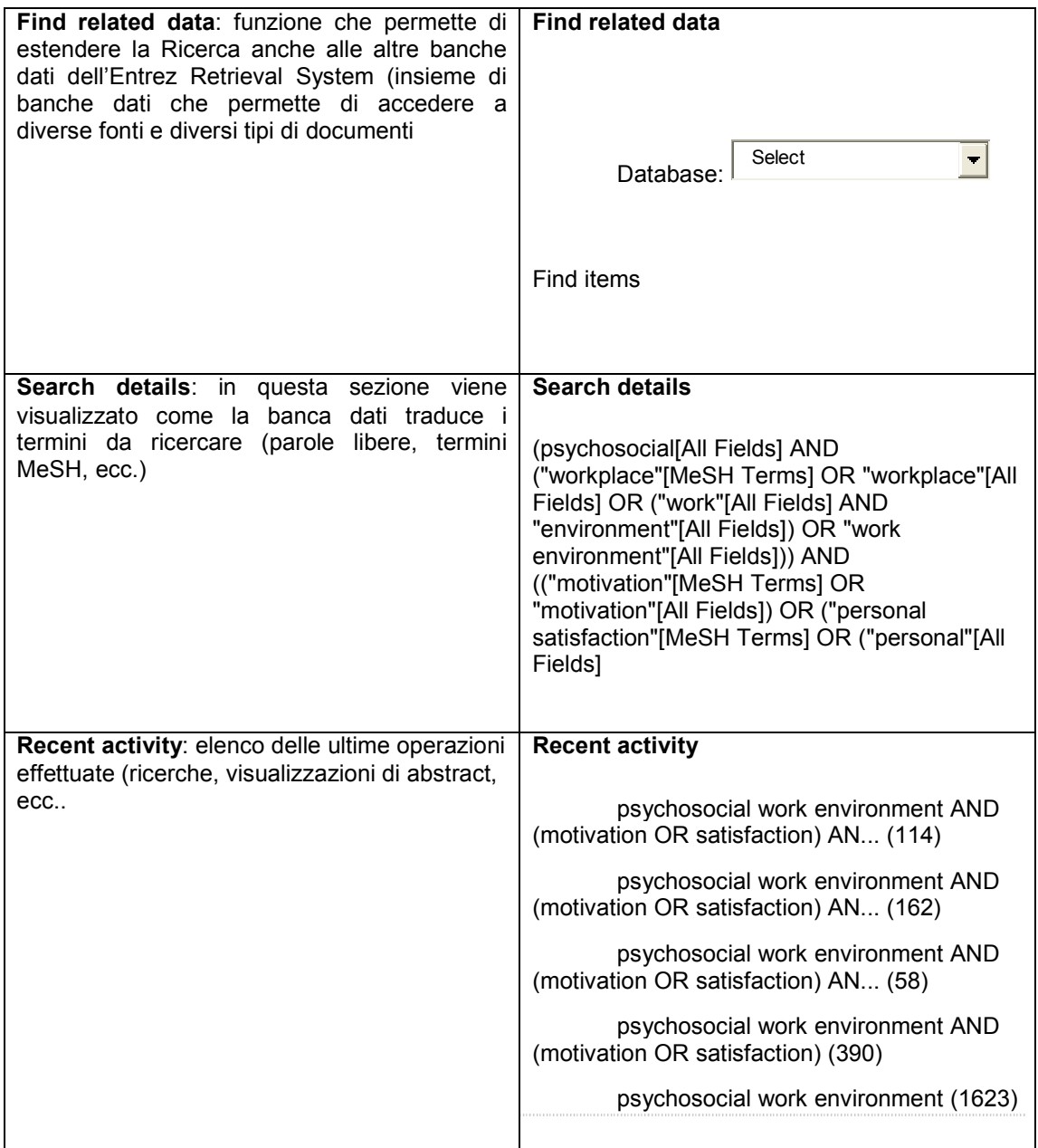

## **La citazione bibliografica (rappresentazione bibliografica di un documento)**

E' l'insieme di dati necessari e sufficienti per reperire uno scritto. Dalla pagina dei risultati, cliccando sul titolo dell'articolo si visualizza la citazione completa corredata, dove è presente, dell'abstract.

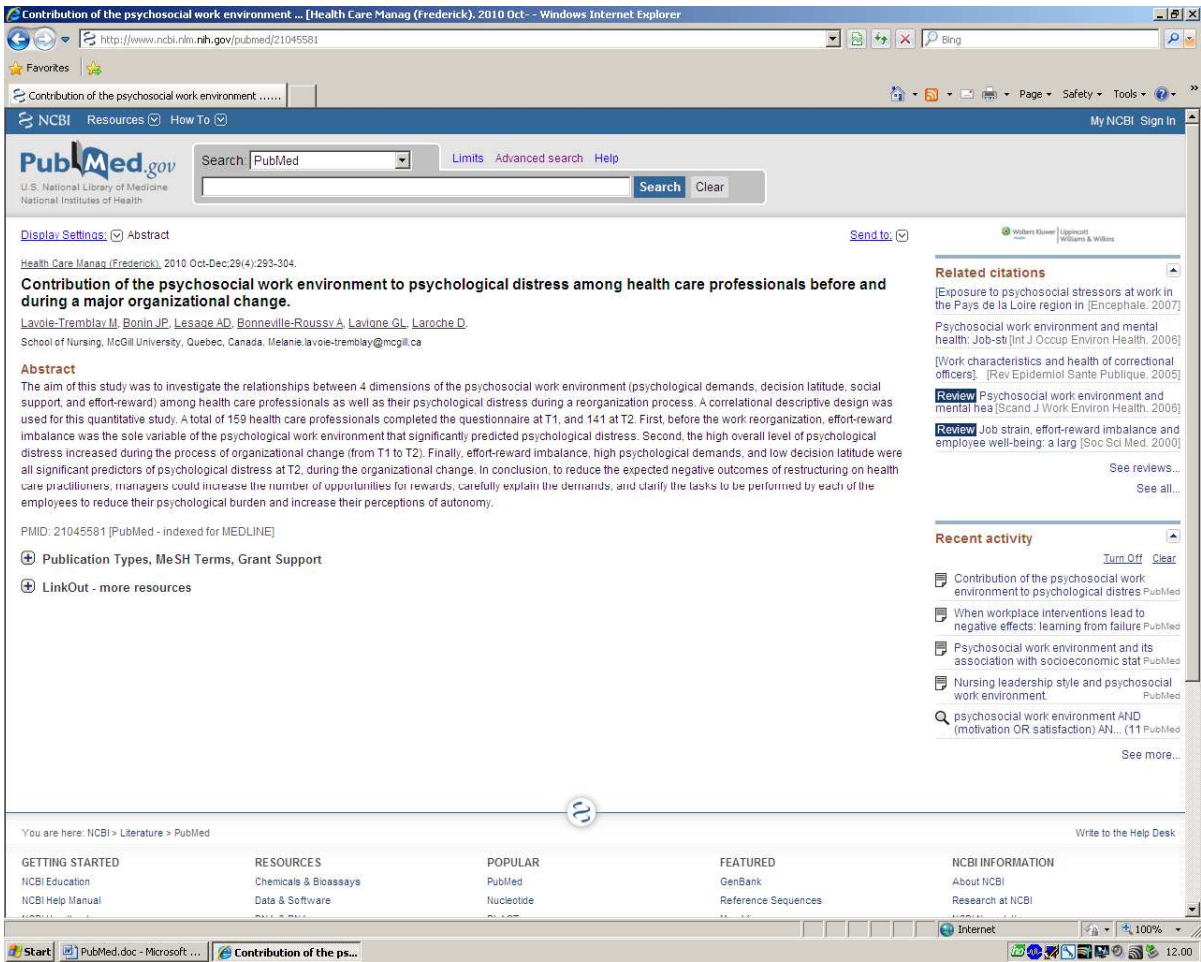

#### **Tipologie di citazione**

Psychosocial work environment and intention to leave the nursing profession: results from the longitudinal Chinese NEXT study.

Li J, Fu H, Hu Y, Shang L, Wu Y, Kristensen TS, Mueller BH, Hasselhorn HM.

Scand J Public Health. 2010 Feb;38(3 Suppl):69-80.

PMID:21172773 **[PubMed - indexed for MEDLINE]** 

#### **Citazione contenente descrittori controllati**

Diabetes prevention and control in the workplace: a pilot project for county employees.

Barham K, West S, Trief P, Morrow C, Wade M, Weinstock RS.

J Public Health Manag Pract. 2011 May-Jun;17(3):233-41.

PMID: 21464685 **[PubMed – in process]**

#### **Citazione in process: citazione non ancora inserita in Medline in quanto il processo di indicizzazione é ancora in corso**

Working conditions and psychotropic medication: a prospective cohort study.

Laaksonen M, Lallukka T, Lahelma E, Partonen T.

Soc Psychiatry Psychiatr Epidemiol. 2011 Mar 29. [Epub ahead of print]

PMID: 21445624 **[PubMed – as supplied by publisher]** 

#### **Citazione inviata a PubMed direttamente dagli editori; non ancora assegnati descrittori controllati**

What acceptance means to patients.

CONNOLLY MG.

Am J Nurs. 1960 Dec;60:1754-7. No abstract available.

PMID: 13695075 **[PubMed – OLDMEDLINE]**

#### **Citazione dell'OldMedline (letteratura pubblicata dal 1950 al 1965)**

N.B.: in process – supplied by publisher – OldMedline: senza abstract ne MeSH Heading

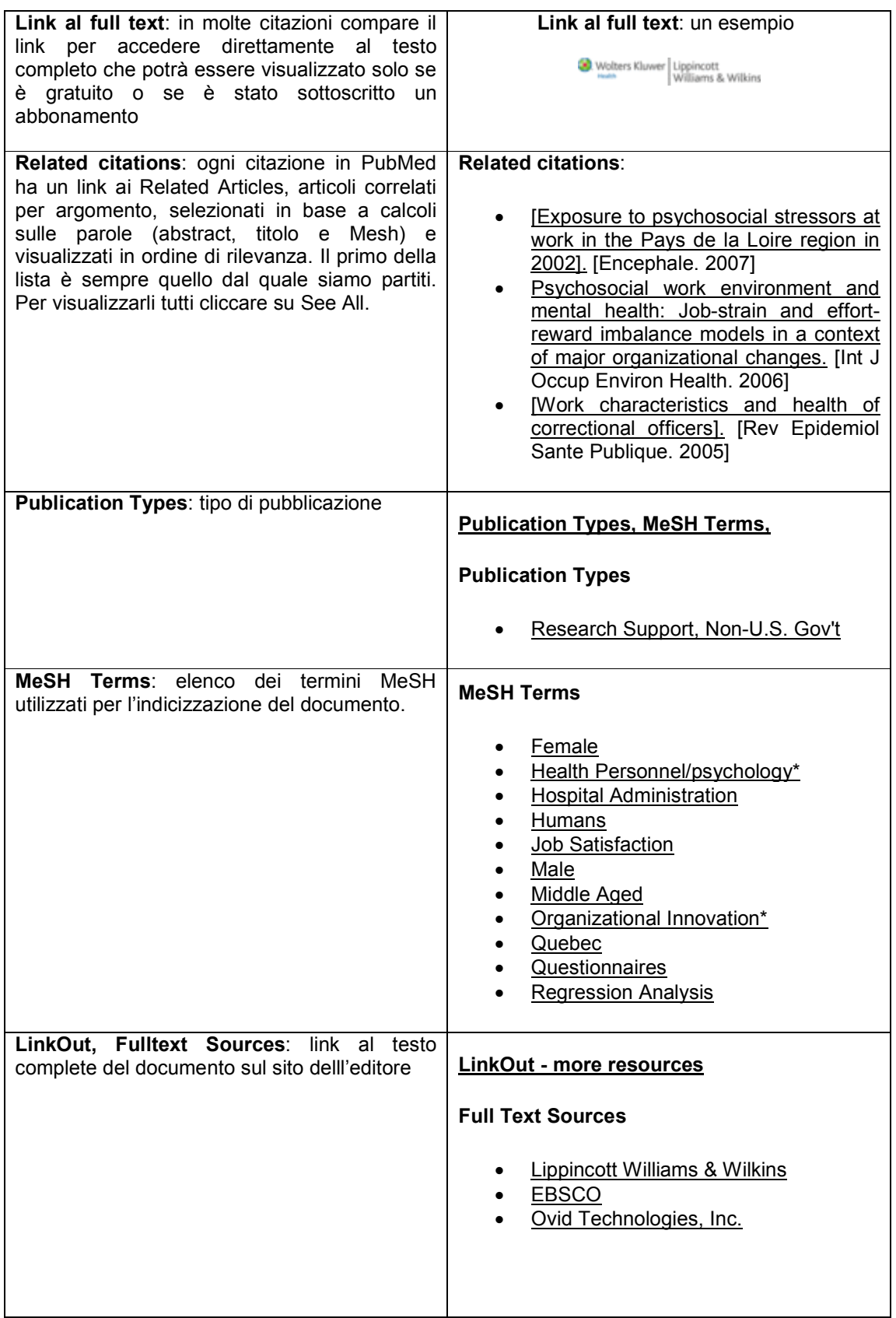

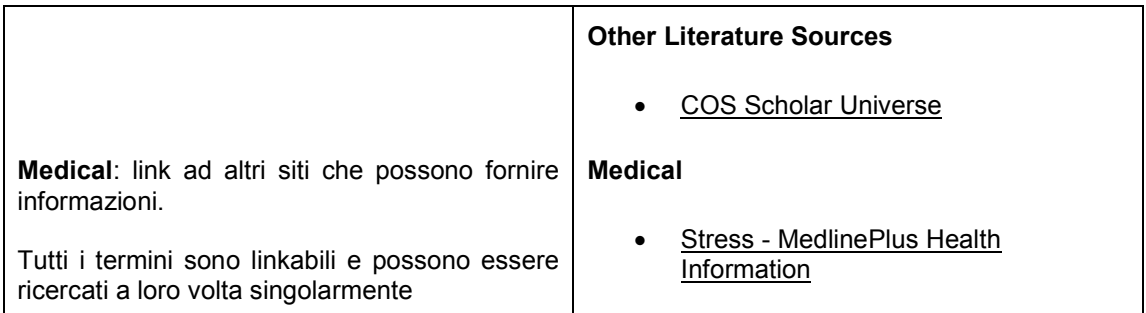

#### **Limits**

I risultati della ricerca possono essere ulteriormente affinati attraverso i limiti. L'impostazione dei limiti è possibile selezionando Advanced Search. Una volta cliccato su Limits si apre una finestra che ci consente di selezionare più parametri di ricerca. I limiti rimarranno attivi per tutta la sessione di ricerca. Per modificarli o eliminarli cliccare su Change/Remove.

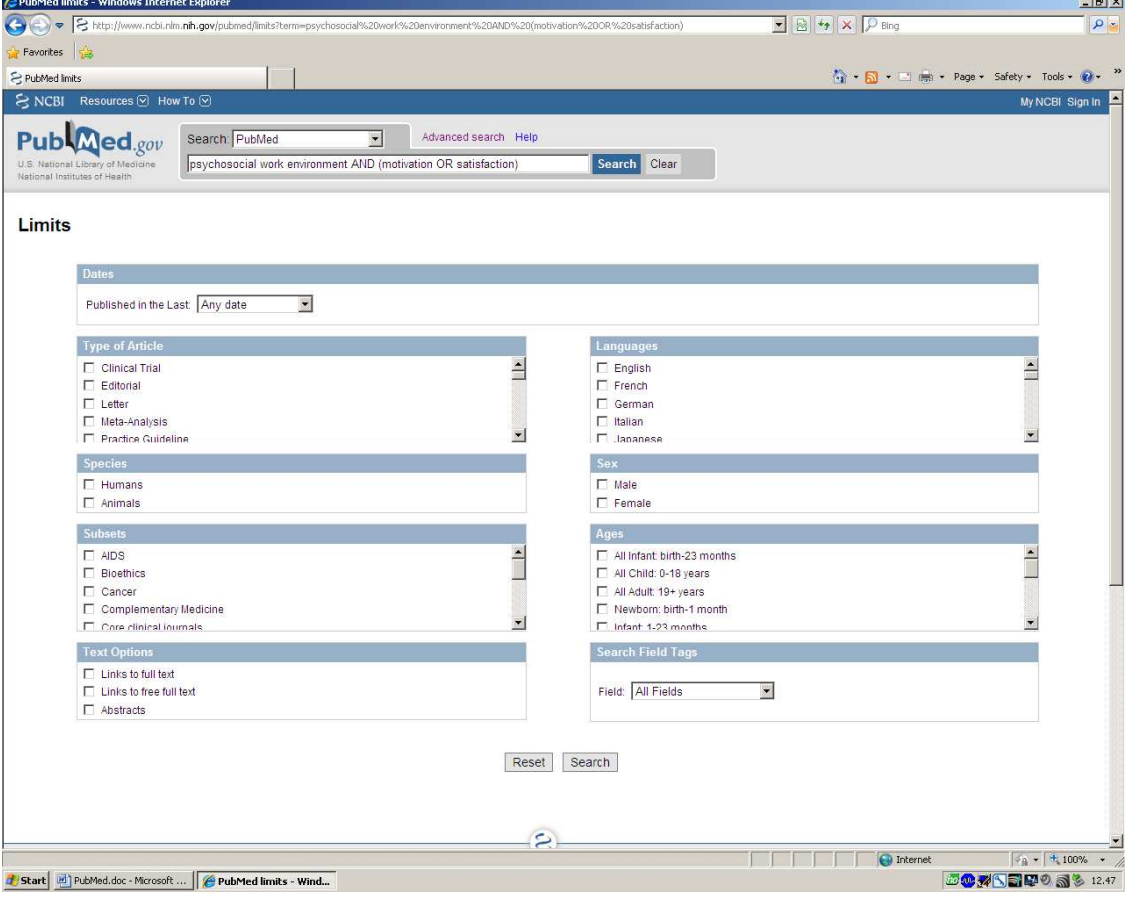

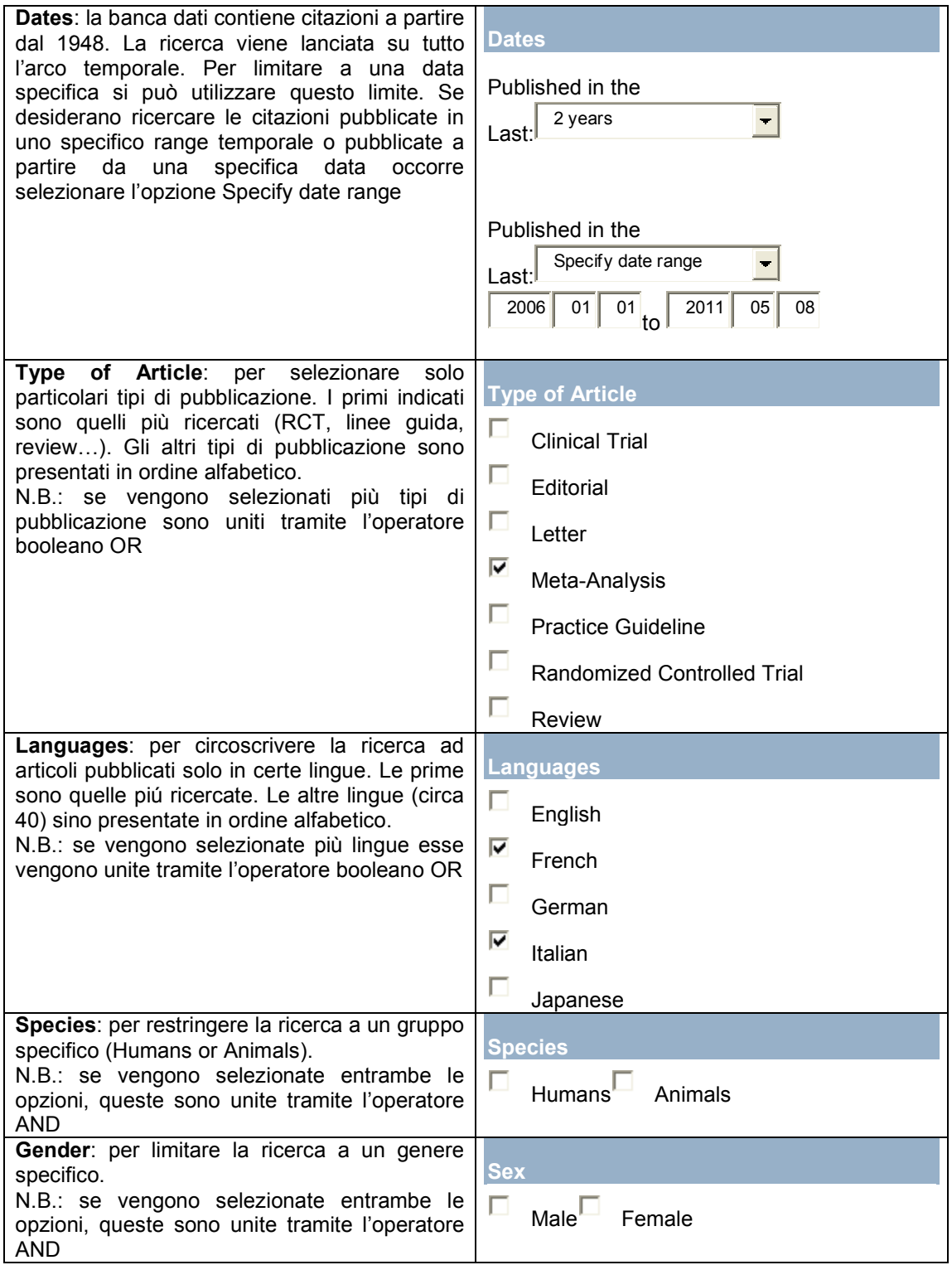

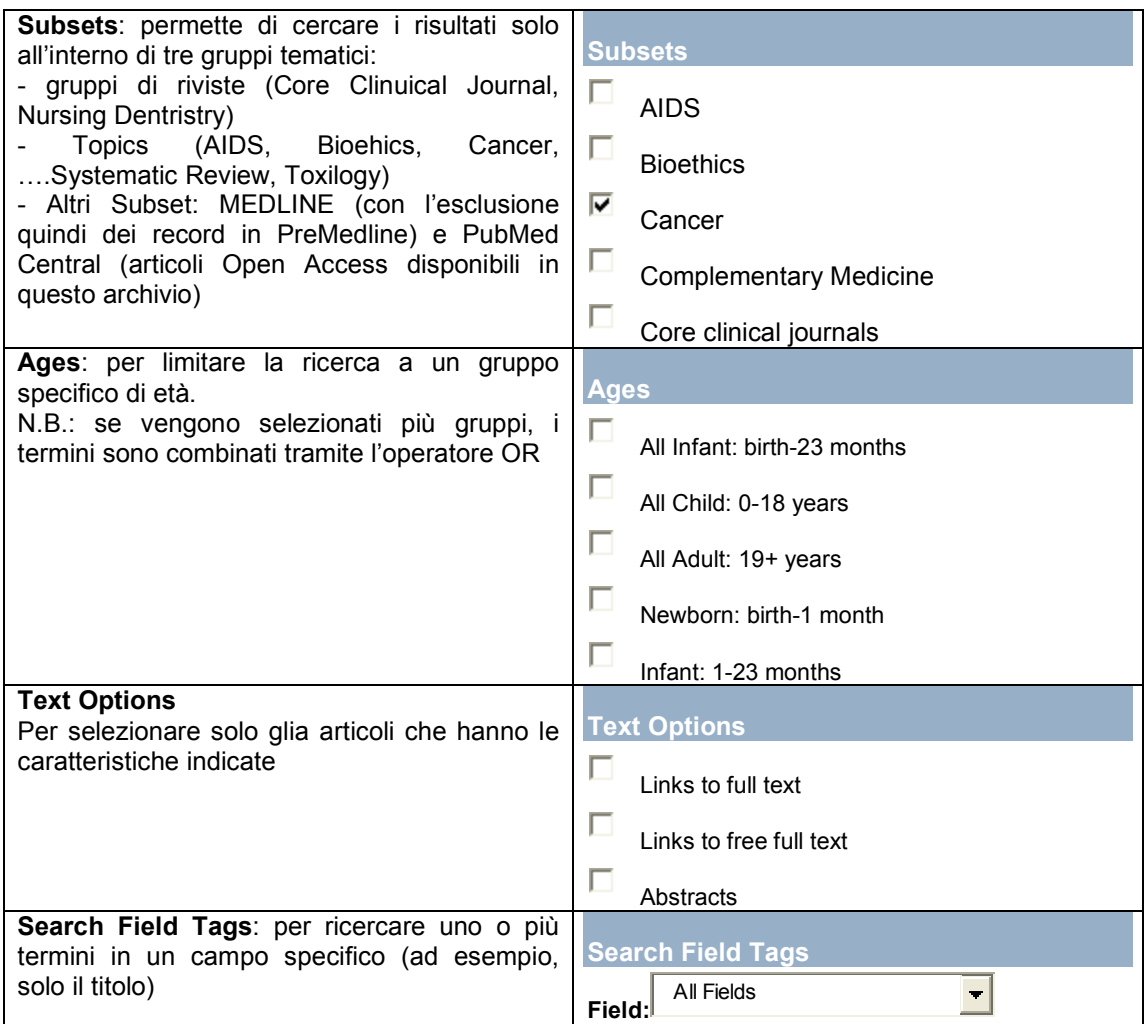

## **Display Settings**

Il menu Dispay Settings permette di modificare la visualizzazione dei risultati come formato, come numero e come ordine. Dopo aver impostato i nuovi parametri cliccare su Apply.

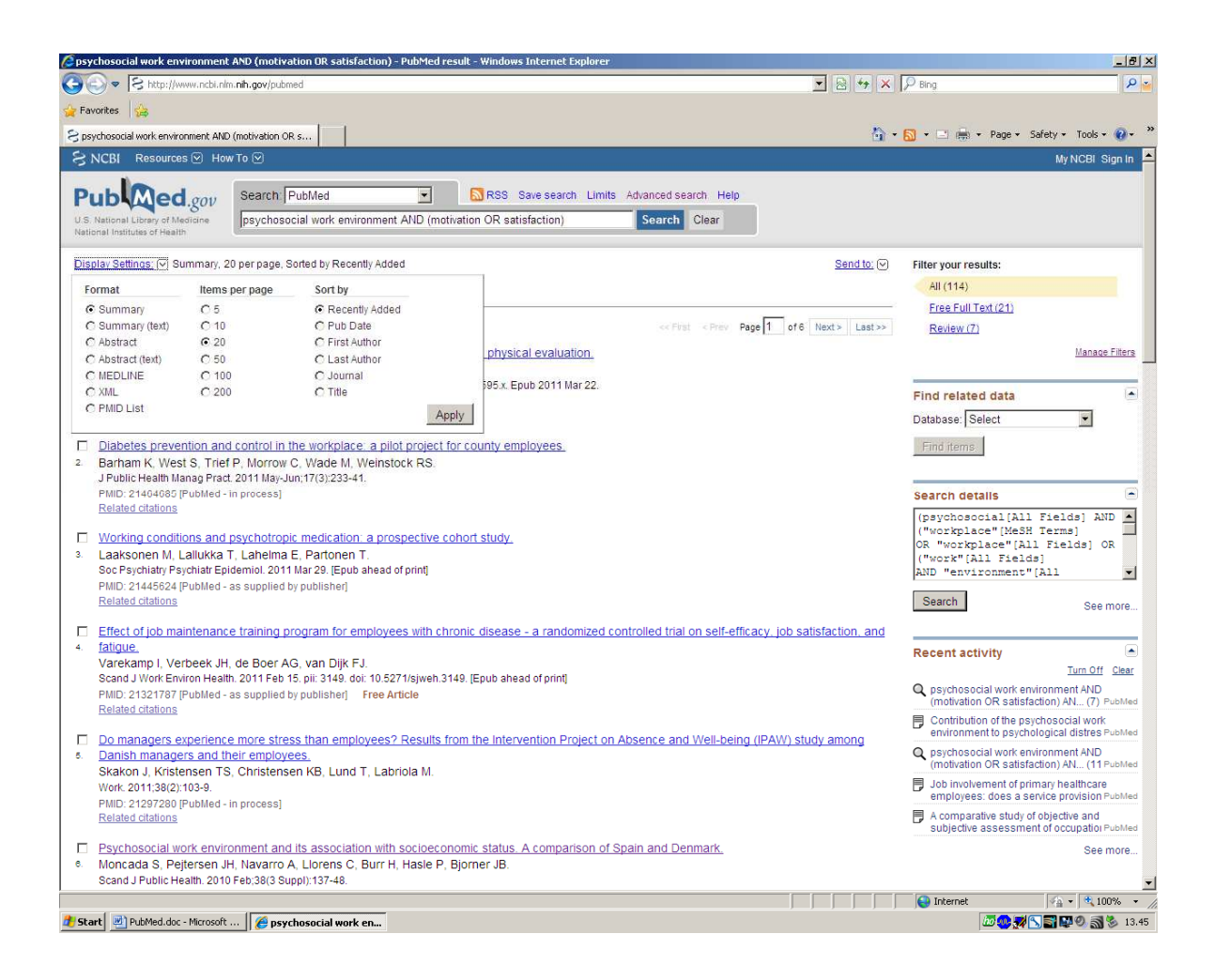

Il formato Abstract include tutte le informazioni descritte nella parte della citazione.

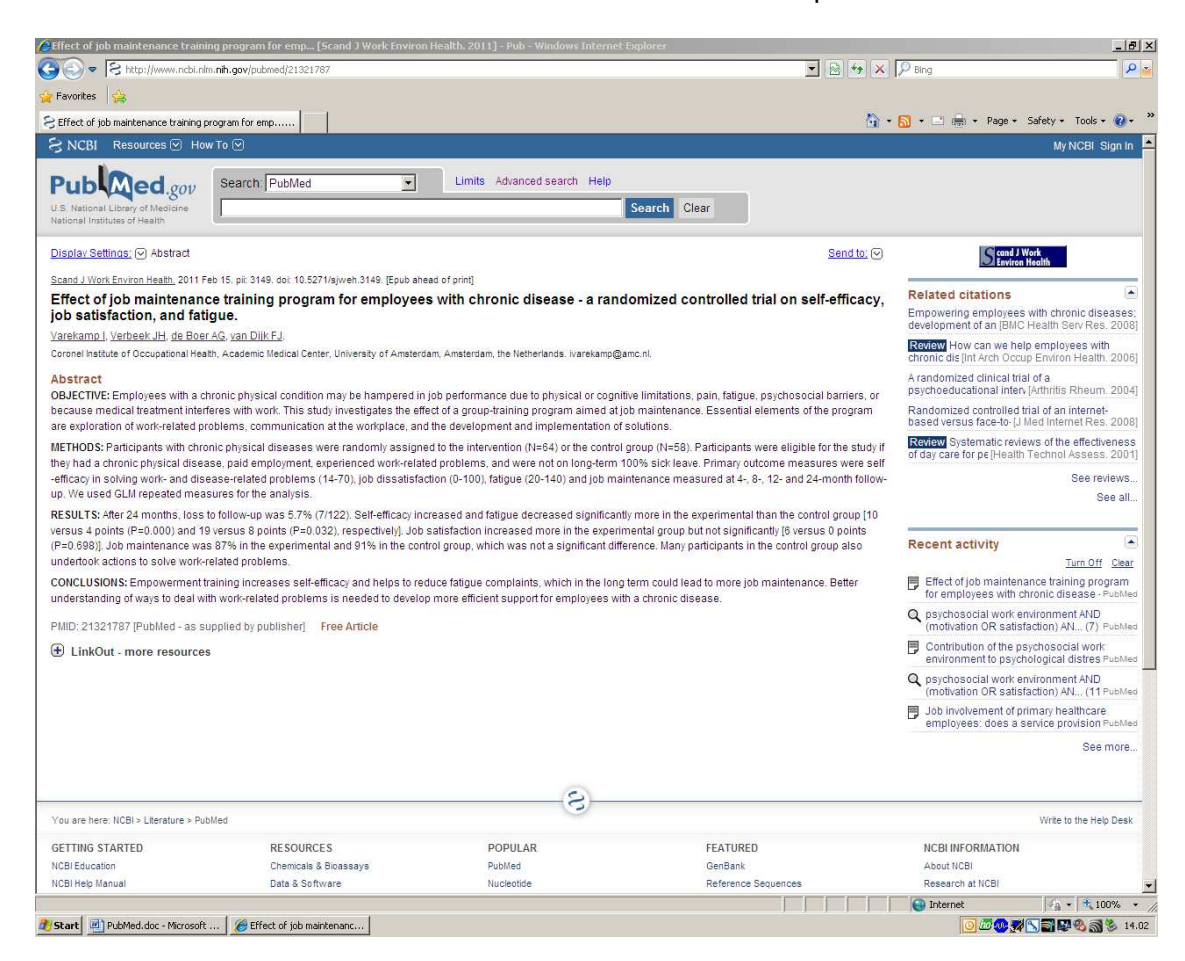

## **Send to**

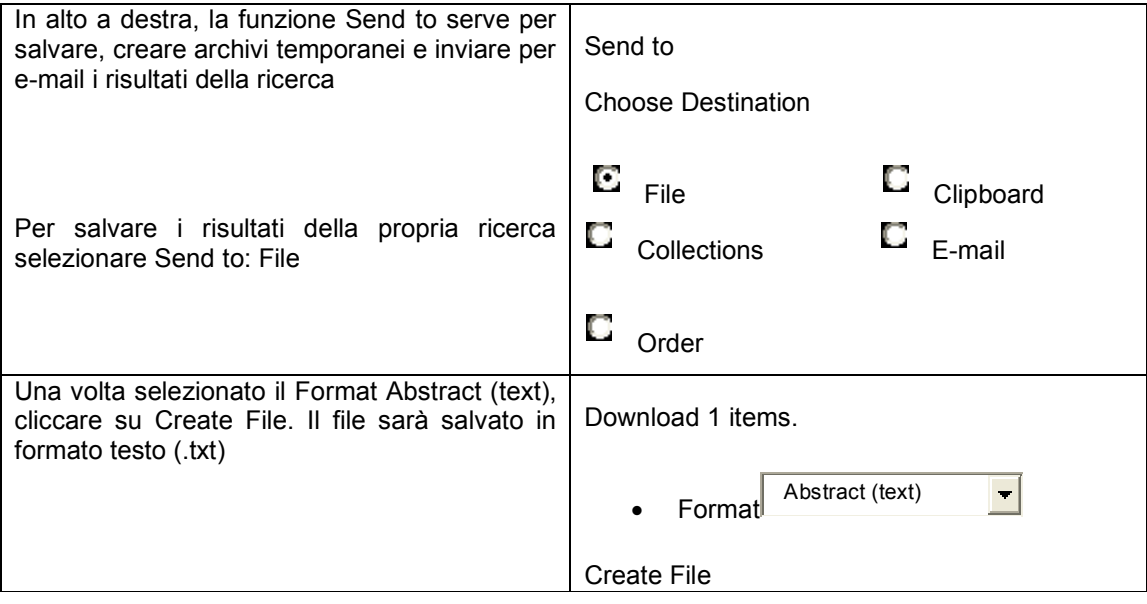

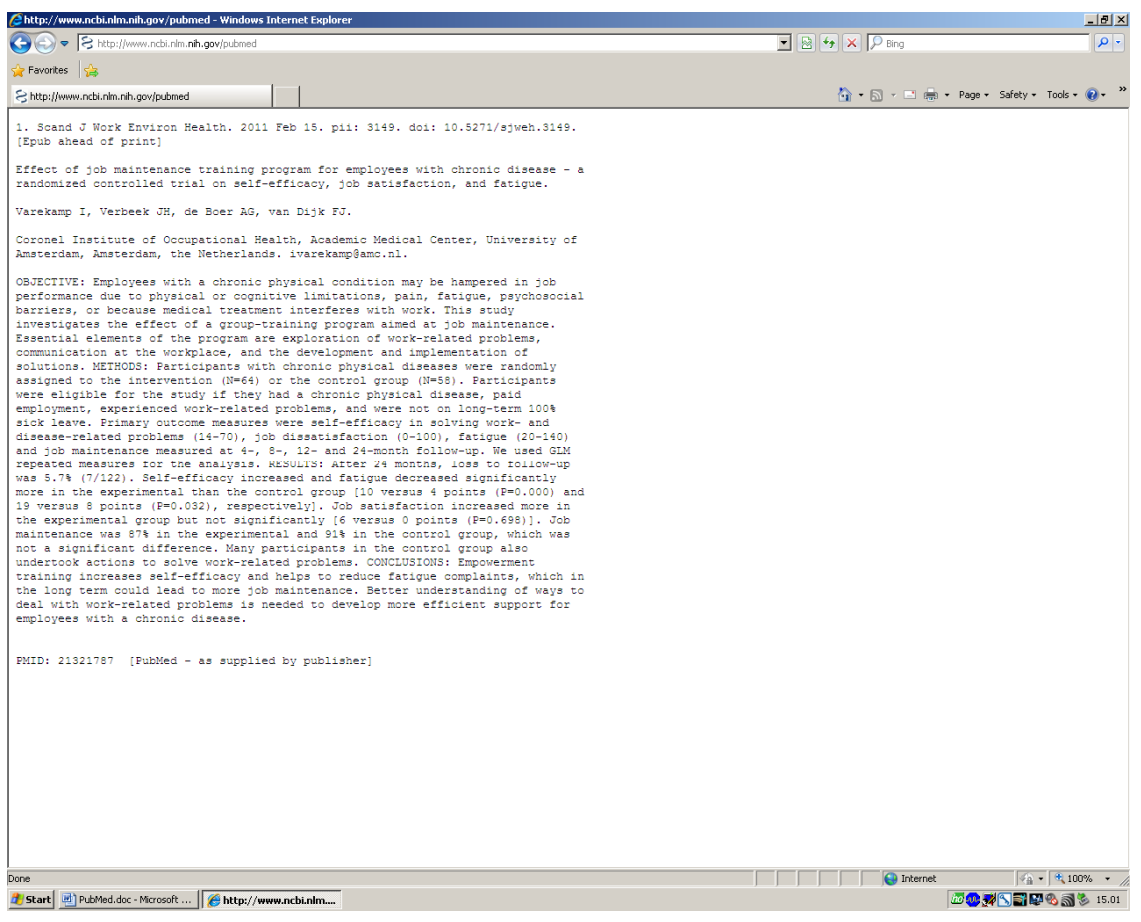

Il formato Medline deve essere selezionato se si vogliono importare i record in un software di gestione delle bibliografie (ad esempio Reference Manager, EndNote).

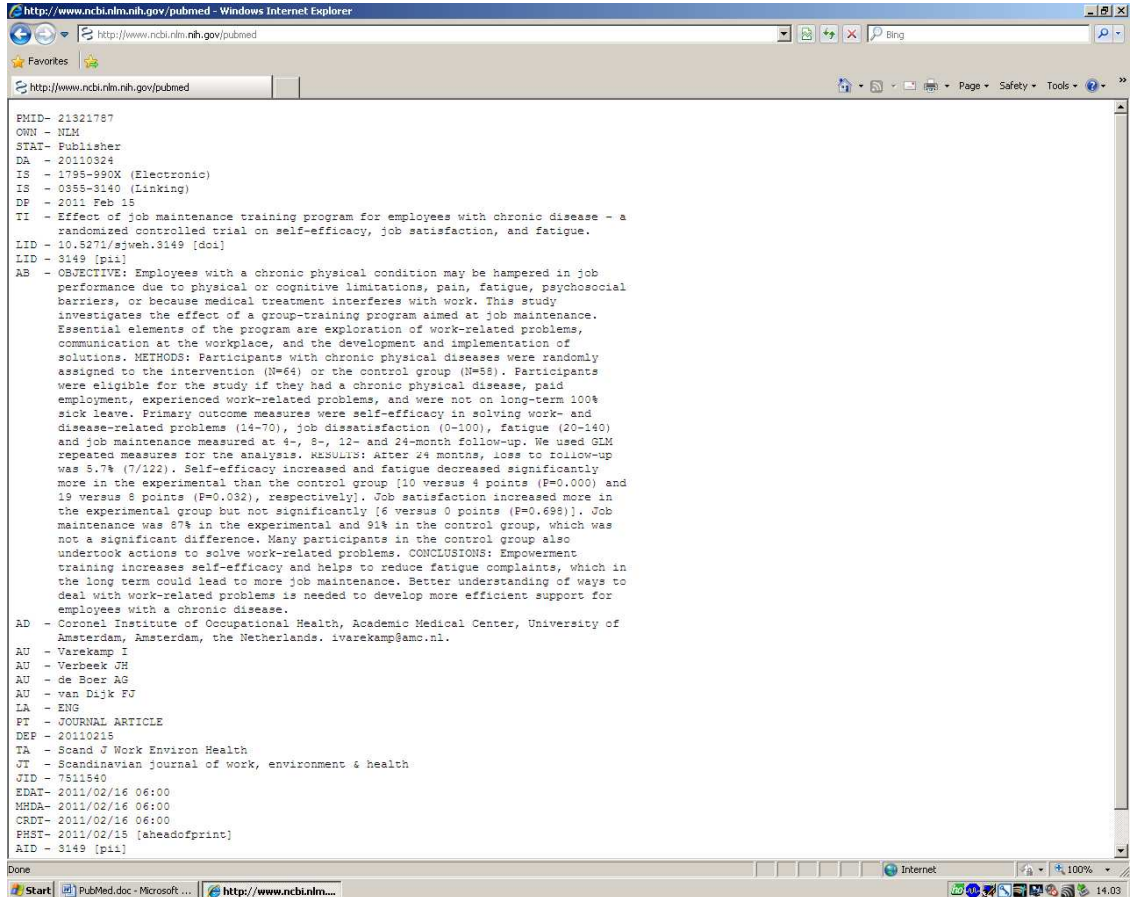

Una volta archiviata, la citazione sarà corredata dalla nota item in Clipboard. Per visualizzare i contenuti del Clipboard occorre cliccare sul link a destra dei risultati.

La funzione Send to: Clipboard serve per archiviare temporaneamente (8 ore) citazioni selezionate (massimo 500) da una o piú ricerche

N.B.: se si salvano record provenienti da ricerche diverse, questi vengono visualizzati in ordine cronologico e non è possibile distinguere da quali ricerche esse provengano

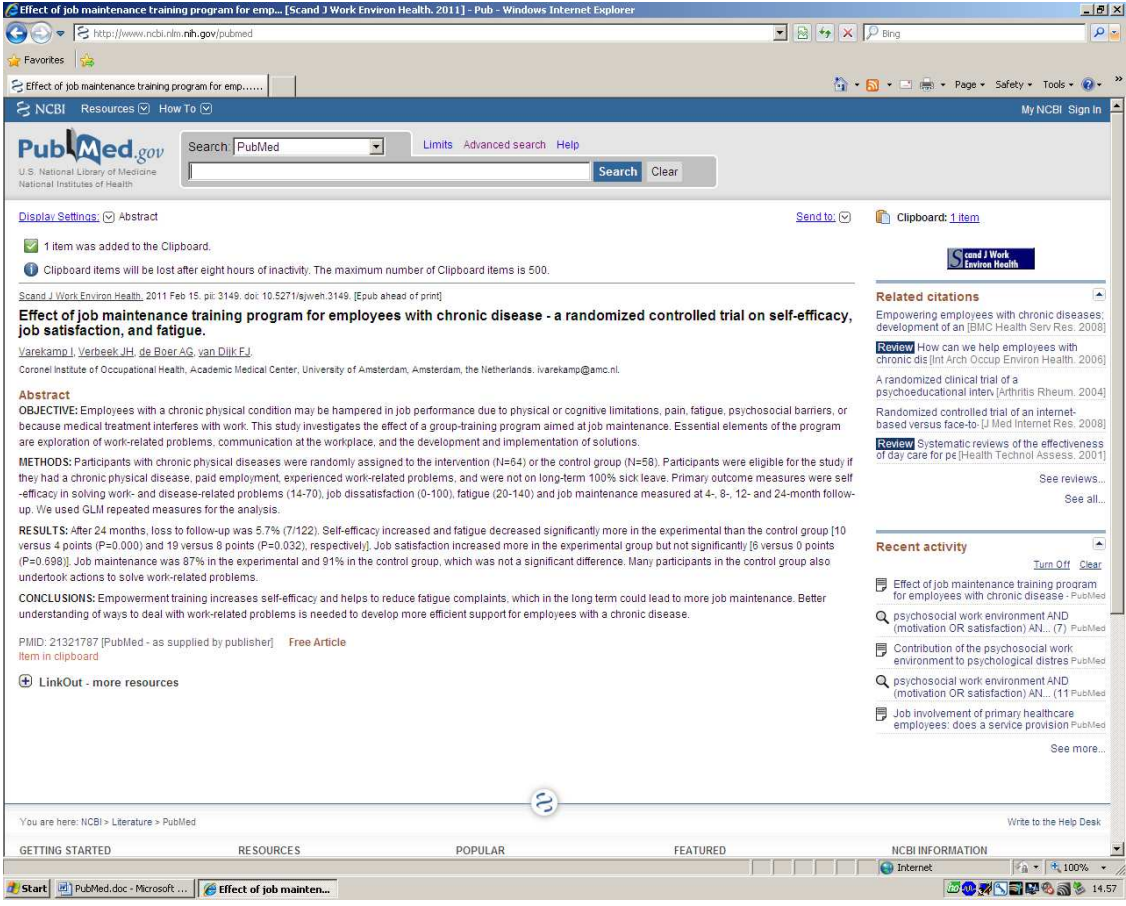

Attraverso la funzione Sent to: E-mail si possono inviare per e-mail i risultati della ricerca. Dopo aver selezionato il formato in cui si desidera ricevere le citazioni e dopo aver digitato l'indirizzo a cui inviarle, cliccare su E-mail. Si possono inviare al massimo 200 citazioni. Non è possibile inviare l'email contemporaneamente a più indirizzi.

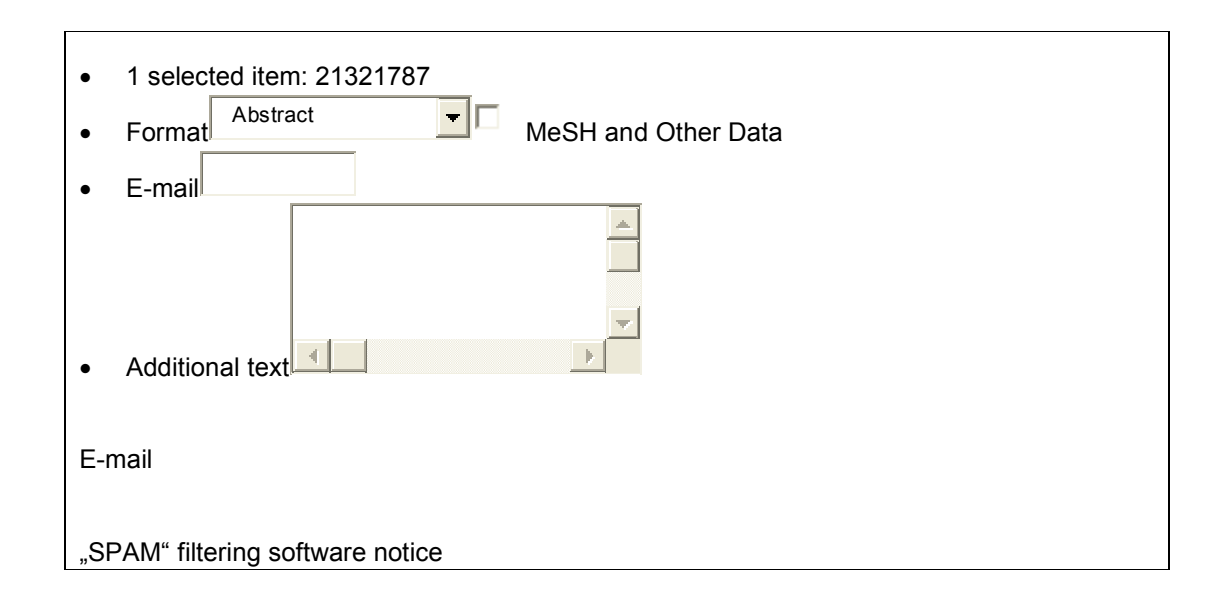

## **Fulltext**

Alcuni articoli sono disponibili gratuitamente in rete ed è quindi possibile accedere direttamente al fulltext dalla citazione. Sono presenti due tipologie di articoli gratuiti in PubMed:

Effect of job maintenance training program for employees with chronic disease - a randomized controlled trial on self-efficacy, job satisfaction, and fatigue.

Varekamp I, Verbeek JH, de Boer AG, van Dijk FJ.

Scand J Work Environ Health. 2011 Feb 15. pii: 3149. doi: 10.5271/sjweh.3149. [Epub ahead of print]

PMID: 21321787 [PubMed - as supplied by publisher] **Free Article**

Related citations

Free article: articoli gratuiti. Il link al teso complete è presente nella pagina dell'abstract

Descriptive study of stress and satisfaction at work in the Saragossa university services and administration staff.

Tricas Moreno JM, Salavera Bordas C, Lucha Lopez MO, Vidal Peracho C, Lucha Lopez AC, Estebanez de Miguel E, Bernues Vazquez L.

Int J Ment Health Syst. 2010 Apr 21;4:7.

PMID: 20409314[ PubMed - in process] **Free PMC Article**

Free full text Related citations

Free PMC Article: articoli presenti in riviste contenute nel database di riviste Open Access PubMed Central (PMC)

Se l'articolo non è disponibile gratuitamente in rete, l'accesso al full text è legato alla sottoscrizione dell'abbonamento alla rivista da parte della struttura o del singolo.

#### **Advanced Search**

In alternativa alla ricerca semplice si può utilizzar la modalità di ricerca avanzata (Advanced Search) per definire e focalizzare meglio la nostra ricerca.

La funzione Search Builder permette di creare una strategia utilizzando nello stesso tempo sia una ricerca per campi sia gli operatori booleani. Dopo aver selezionato un campo specifico all'interno del quale sarà cercata la parola cliccando su AND o OR o NOT.

Possiamo in questo modo cercare, ad esempio, articoli pubblicati da un certo autore su una certa rivista riguardanti un argomento particolare.

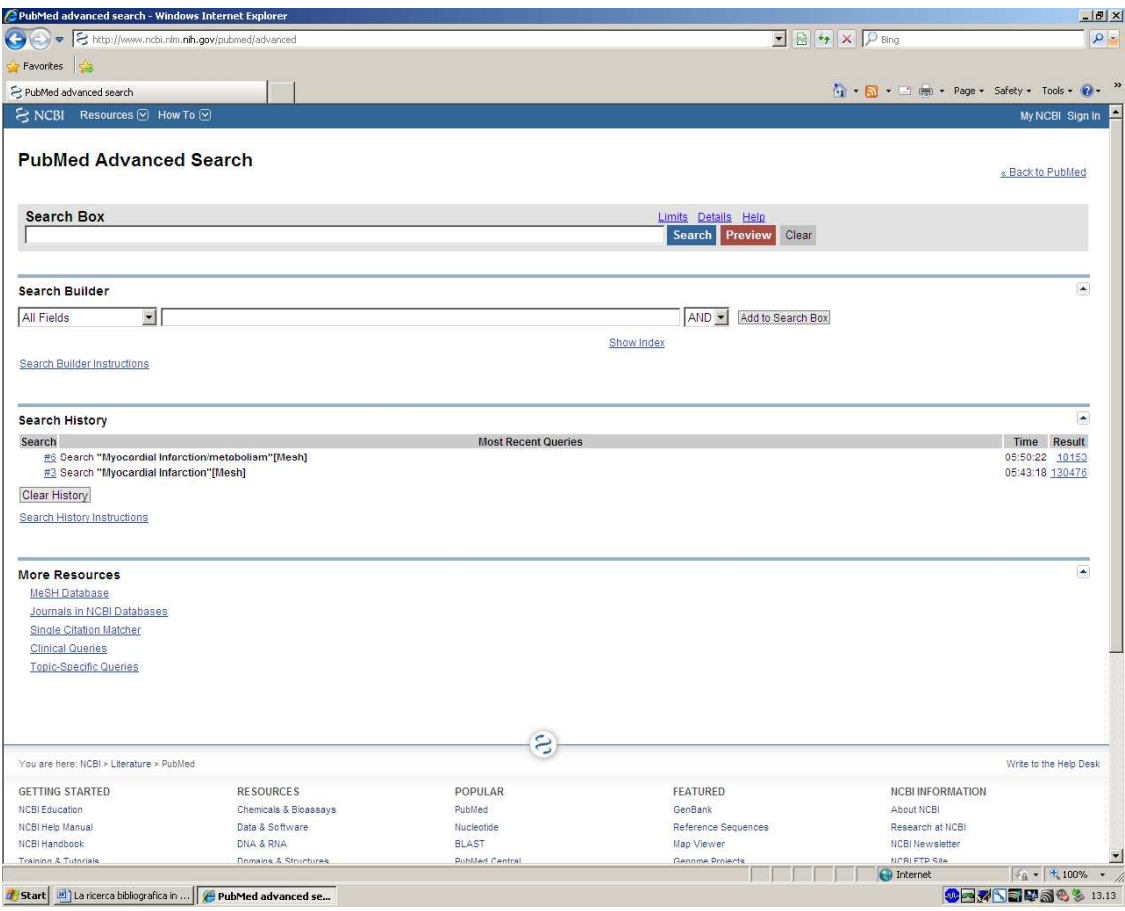

## **Search History**

Tutte le ricerche eseguite nella sessione di lavoro sono automaticamente memorizzate nella sezione History.

Ad ognuna è assegnato un numero preceduto dal simbolo cancelletto. Possono essere combinate tra loro con gli operatori booleani: cliccando sul numero apparirà un menù a tendina dal quale è possibile selezionare l'operatore booleano che interessa oltre che cancellare la ricerca (delete), rilanciare la ricerca (View), visualizzare i dettagli (Details) e salvare la stringa (Save in My NCBI). Una volta combinate le stringhe si può lanciare la ricerca cliccando si Search o visualizzare in anteprima i risultati rimanendo nella sezione History e cliccando su Preview. Se si clicca sul numero del risultati si andrà direttamente a visualizzare le citazioni. La History rimane attiva per 8 ore e permette di visualizzare fino a 100 stringhe di ricerca.

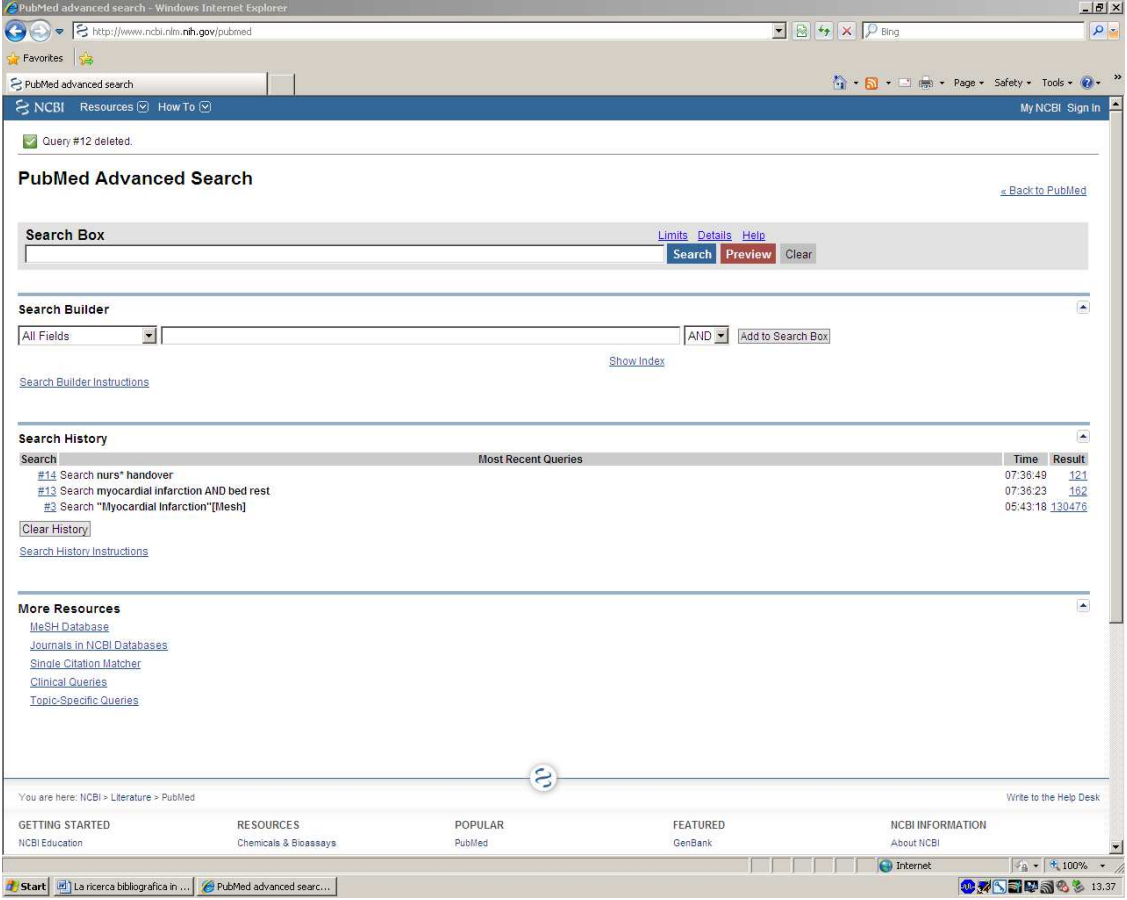

## **Ricerca con termini MeSH (Medical Subject Headings) o ricerca con linguaggio controllato**

La ricerca in Medline può essere eseguita anche utilizzando termini controllati tratti dal Thesaurus\* MeSH. Occorre collegarsi al MeSH Database dalla sezione More Resources della homepage o da quella dell'Advanced Search. Il MeSH database permette di:

- localizzare e selezionare i termini MeSH e i concetti supplementari come i principi attivi e le categorie farmaceutiche (ad es.: FANS)
- trovare la definizione e altre informazioni utili sul termine ricercato
- visualizzare il termine all'interno della struttura gerarchica dell'albero MeSH
- costruire una strategia di ricerca utilizzando l'opzione Major topic (ricerca del termine come termine principale) e le Subheadings.

\*vocabolario di termini controllati (o descrittori) utilizzati per rappresentare in forma sintetica i soggetti dei documenti. E' composto da una lista di termini ognuno dei quali corrisponde ad un concetto o ad una classe di concetti

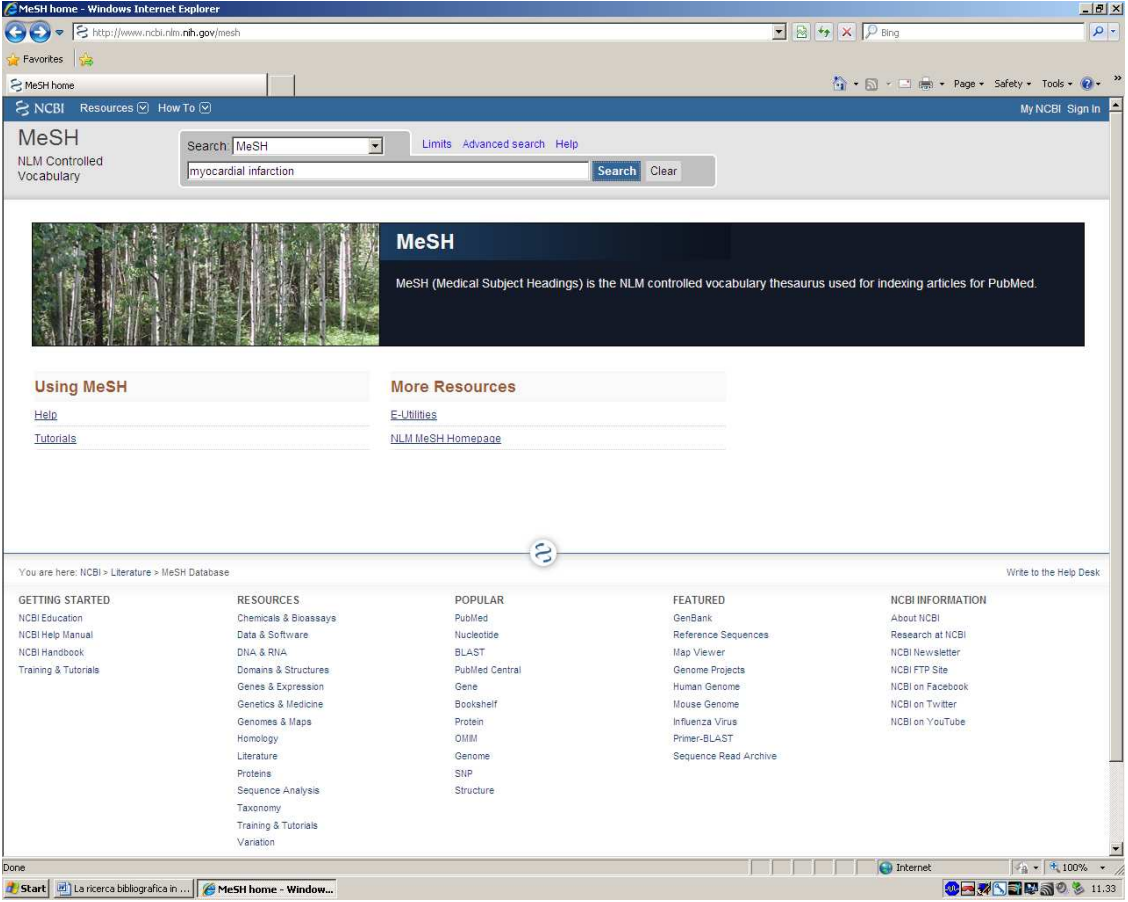

Dopo aver digitato il termine da ricercare e aver cliccato su Go apparirà il termine accettato (o una lista di termini correlati). Sotto al termine si trova sempre la definizione.

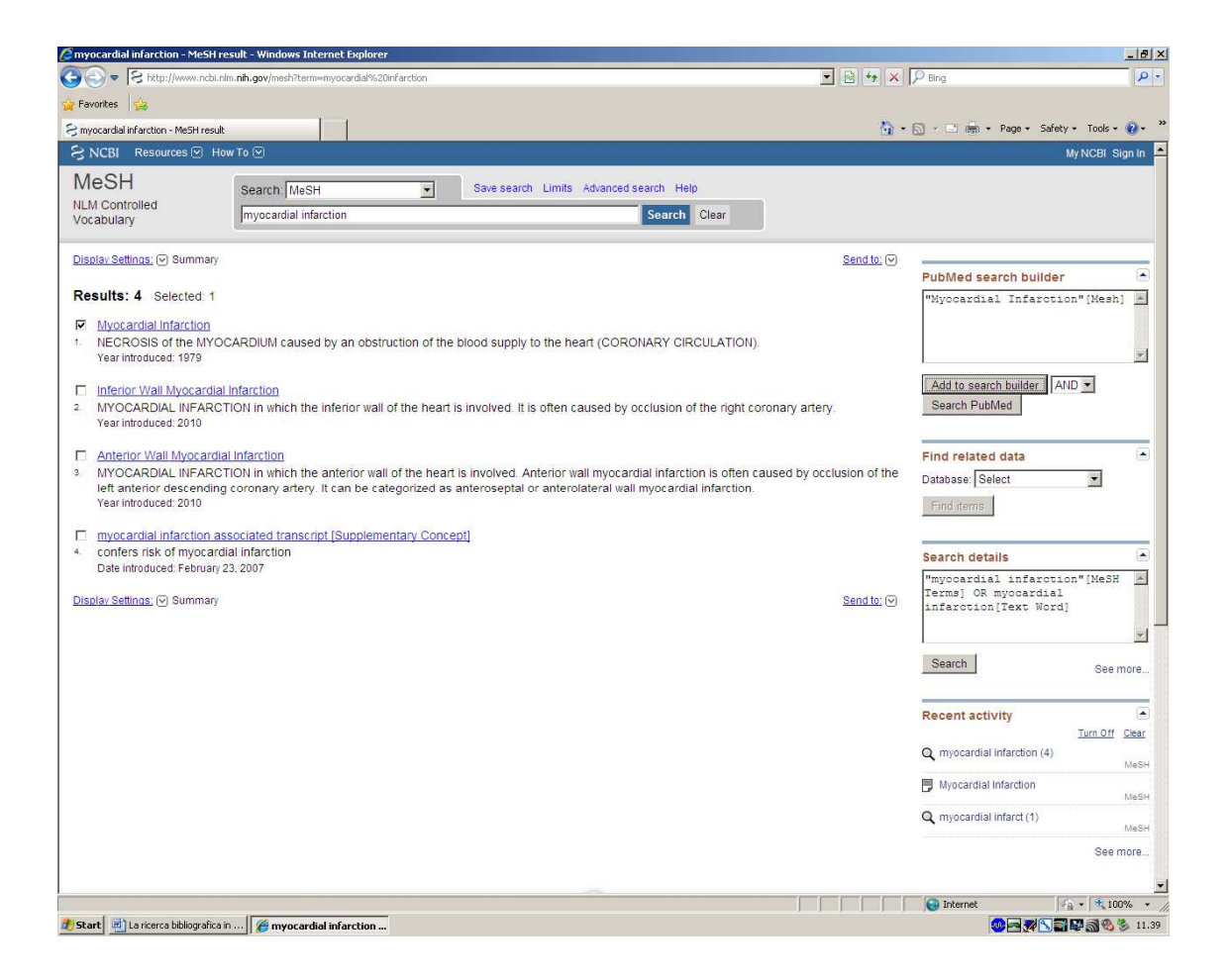

La funzione Search PubMed permette di lanciare direttamente la ricerca del termine in PubMed.

#### **Subheadings**

E' possibile indicare uno o più sottodescrittori. Da selezionare per ricercare il termine solo come concetto principale (Major Topic) e per escludere la funzione di esplosione (Do not esplode) evitando quindi di ricercare anche termini più specifici che sono gerarchicamente sotto al termine cercato.

Cliccare Add to search builder e poi Search PubMed.

#### **Entry Terms**

Sinonimi riconosciuti dal sistema.

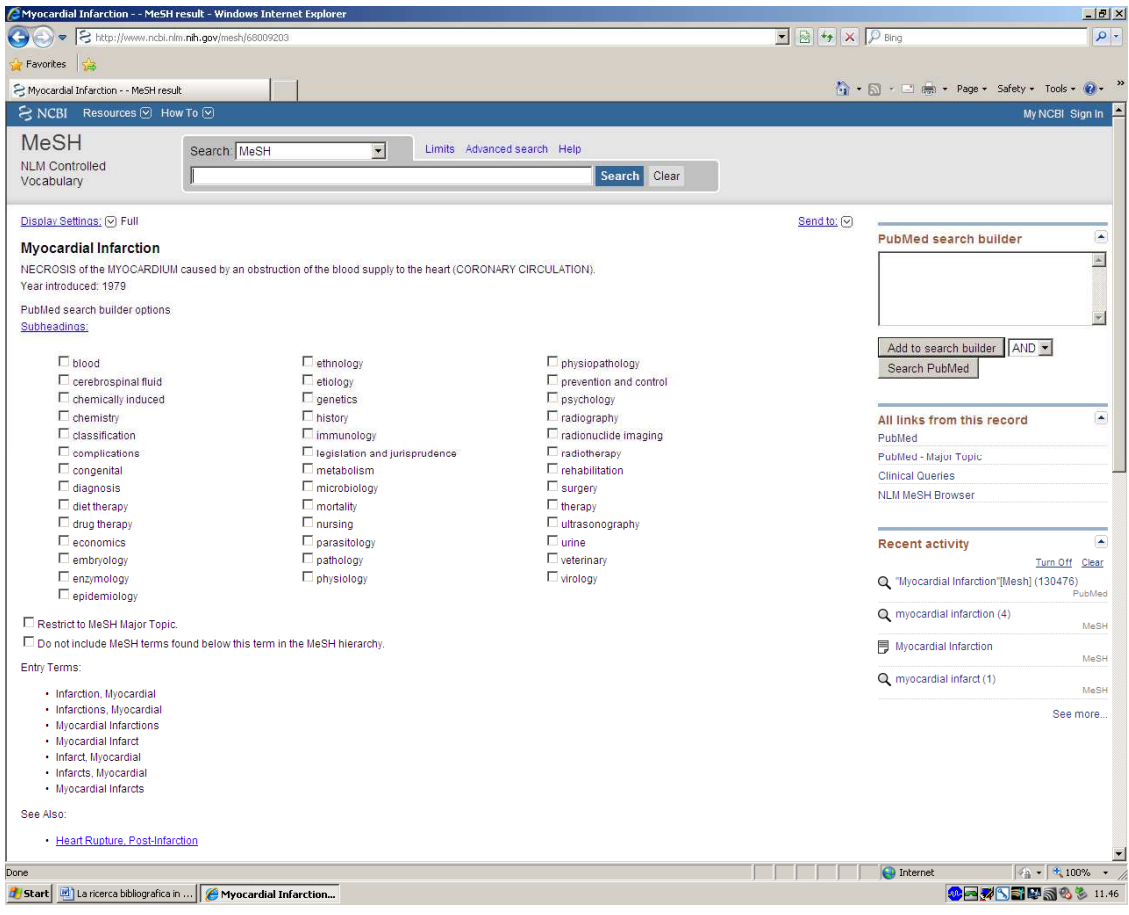

## **Journals in NCBI Databases**

Con il Journals Database è possibile ricercare le riviste contenute in Medline e le informazioni sulle stesse attraverso titolo, International Standard Serial Number (ISSN) e parole chiave. Questa funzione è accessibile sia dall'Advanced Search che dalla Homepage.

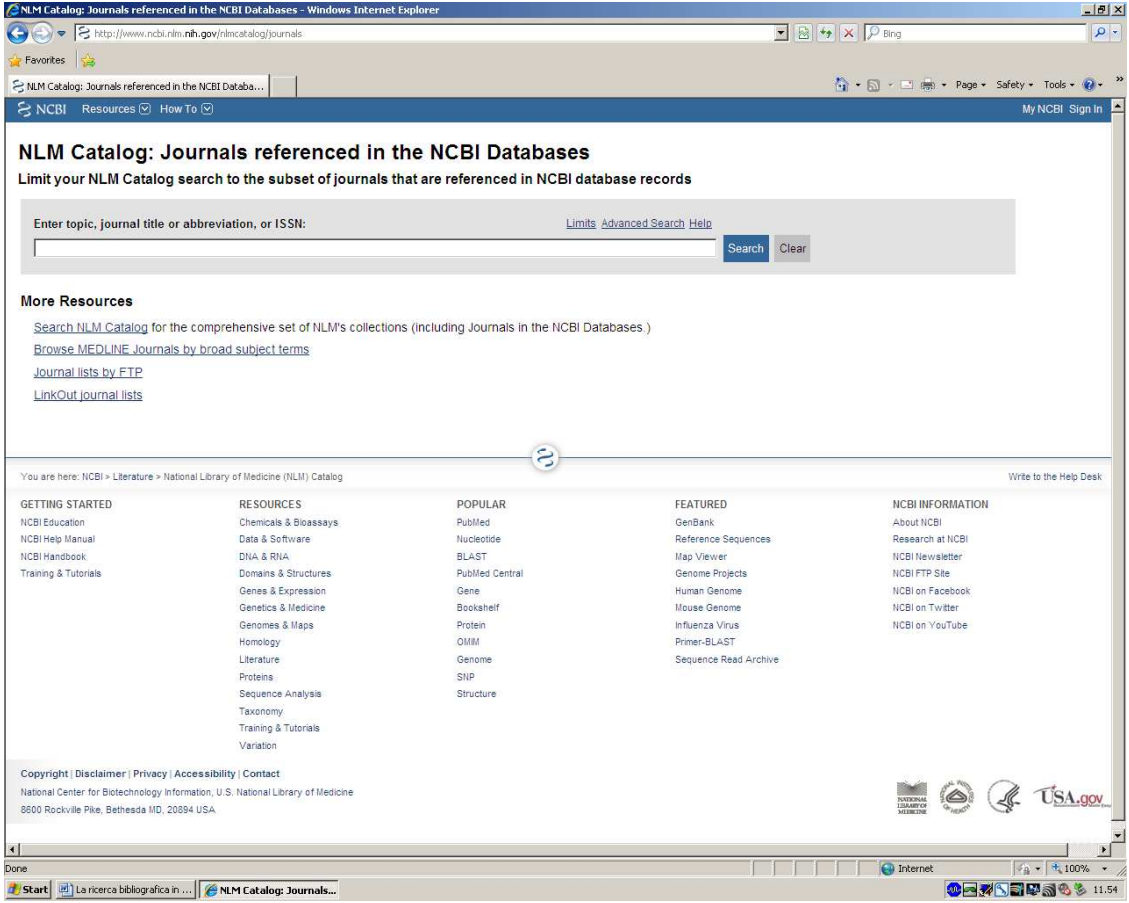

## **Single Citation Matcher**

La funzione Single Citation Matcher (disponibile anche dalla Homepage) permette di recuperare singole citazioni compilando semplicemente dei campi con le informazioni che abbiamo a disposizione (ad esempio nome dell'autore, rivista, anno…). più campi saranno compilati più focalizzata sarà la nostra ricerca.

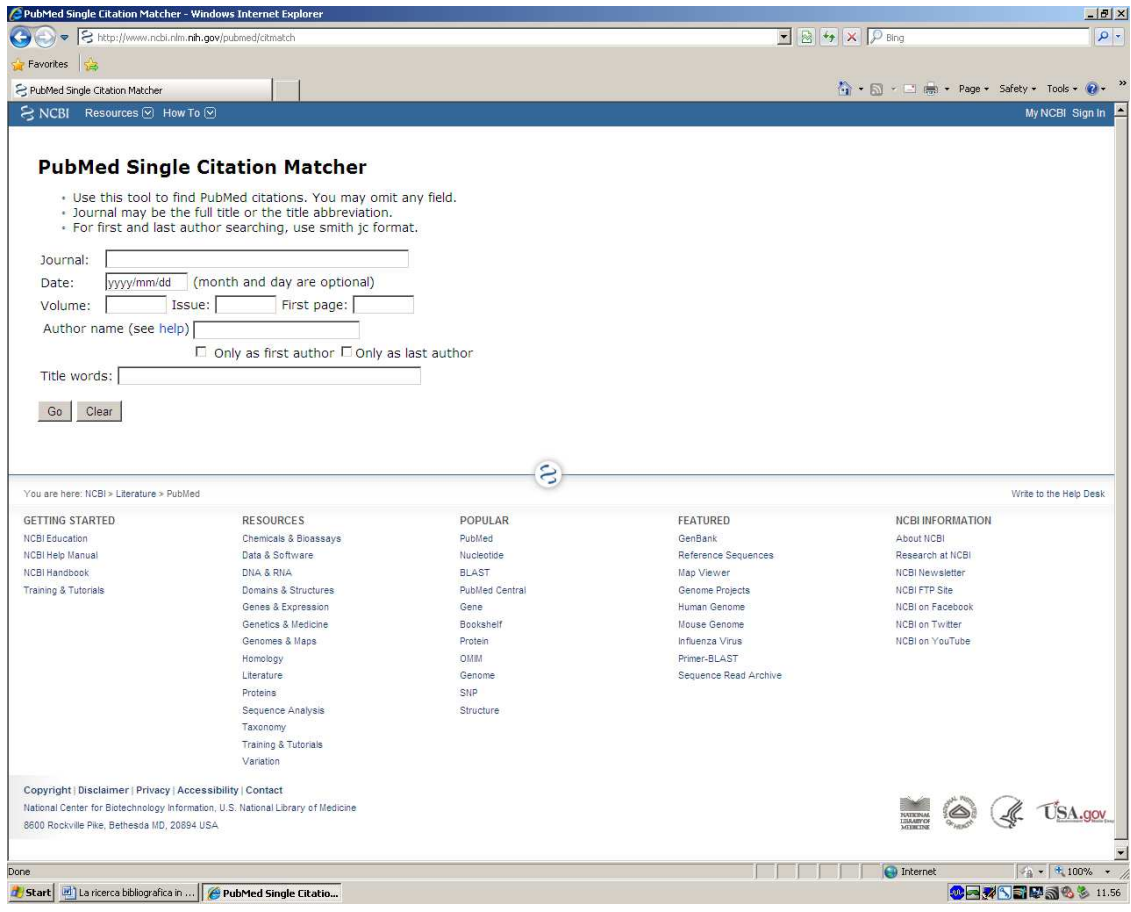

#### **Clinical Queries**

Disponibili anche dalla Homepage, le Clinical Queries non sono altro che filtri di ricerca costruiti e validati da personale esperto e creati per recuperare gli studi metodologicamente più rilevanti.

Vi sono tre filtri disponibili:

- Clinical Study Categories
- Systematic Reviews
- Medical Genetics

#### **Clinical Study Categories**

Le ricerche possono essere filtrate per eziologia, diagnosi, terapia, prognosi e clinical prediction guides.

Si può scegliere di lanciare una ricerca specifica (narrow) o sensibile (broad). Con la prima (narrow) troveremo articoli rilevanti, ma numericamente inferiori, con la seconda (broad) molti lavori di cui una buona parte irrilevante ai fini della nostra ricerca

#### **Systematic Reviews**

Filtro creato per ricercare revisioni sistematiche (non esiste systematic review come tipo di pubblicazione Medline), meta analisi, revisioni di trial clinici, consensus conference e linee guida. Il filtro utilizzato è molto sensibile. Possiamo trovare le Systematic Reviews anche dalla pagina del Limits nella sezione Subsets.

#### **Medical Genetics**

Filtri per ricerche nell'ambito delle malattia genetiche. Vengono ricercati tutti gli aspetti della malattia. E' possibile comunque selezionare solo quelli ai quali siamo interessati.

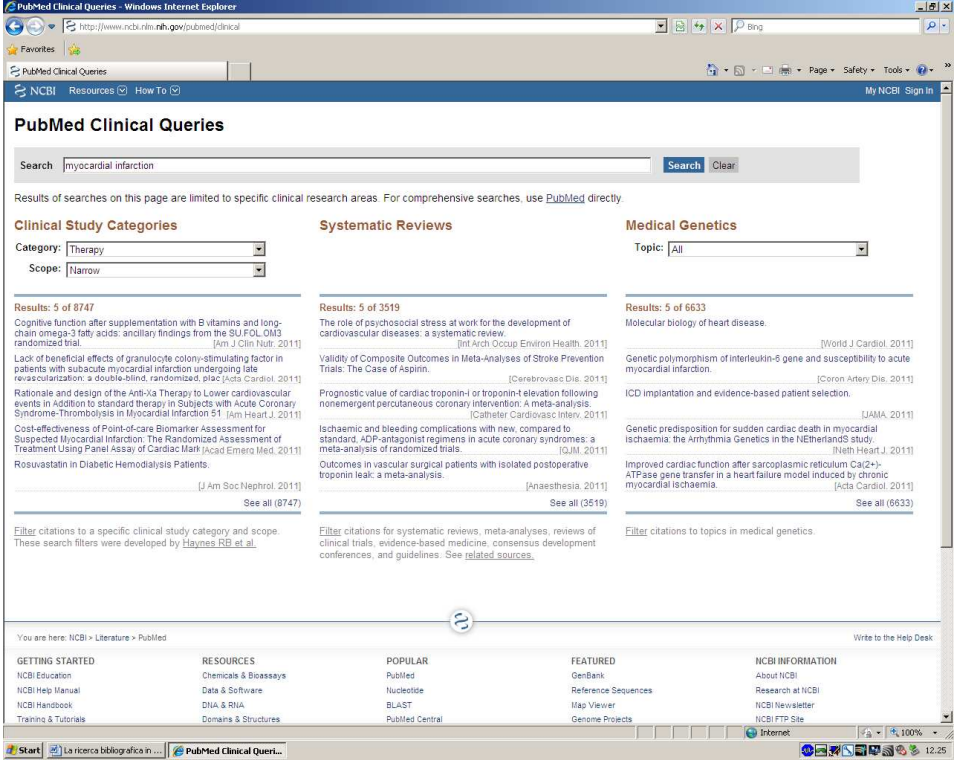

## **Topic Specific Queries**

Questa sezione disponibile anche dalla Homepage, offre filtri, limiti, link ad alter banche dati, per eseguire ricerche su argomenti specifici.

Per esempio se si vogliono ricercare informazioni riguardanti il tumore, si utilizza il filtro Cancer Topic Searches.

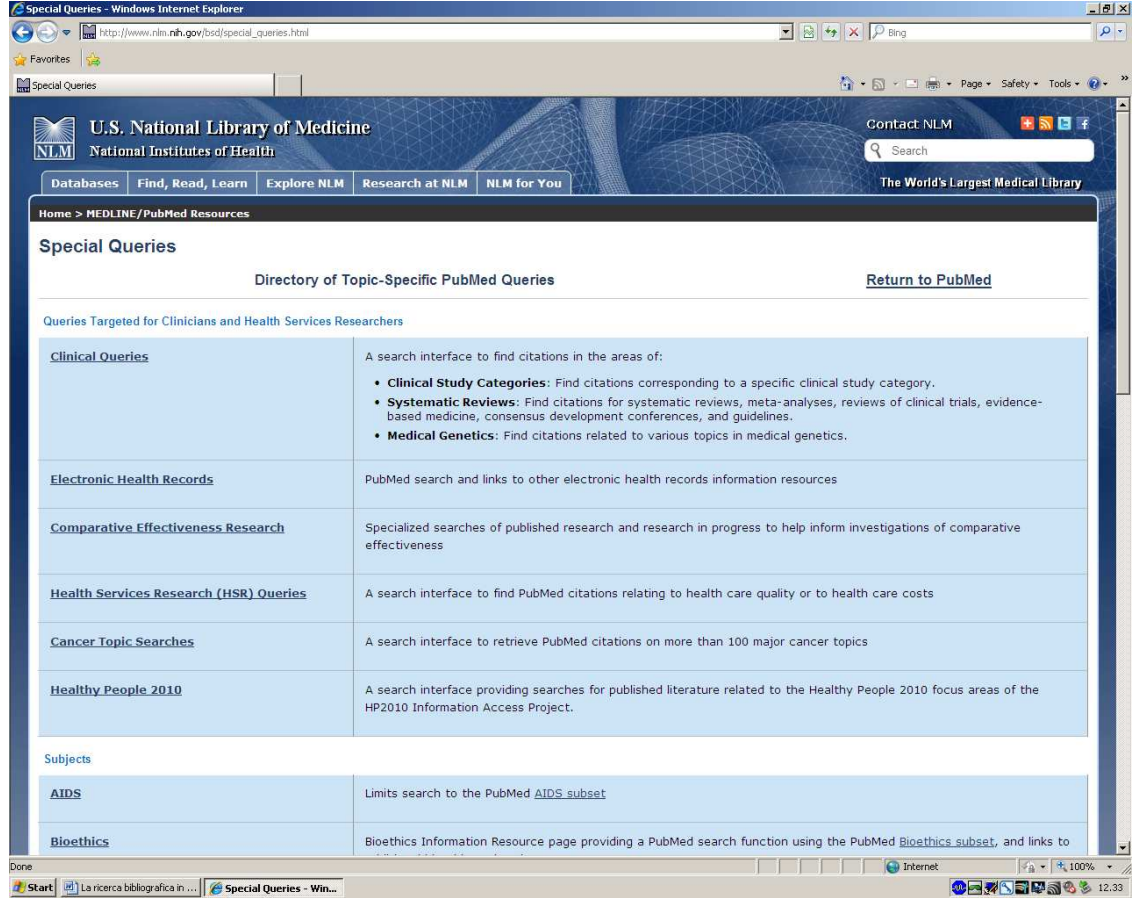

#### **My NCBI**

E' una funzione molto importante che permette di:

- salvare le ricerche
- impostare alert automatici per le ricerche
- creare collezioni di citazioni
- condivide le collezioni
- selezionare filtri per le proprie ricerche

Si può accedere alla funzione My NCBI direttamente dalla Homepage. Per poter usufruire di questa funzione occorre prima registrasi. La registrazione è gratuita. E' possibile indicare il proprio indirizzo e-mail nel caso si vogliano ricevere gli aggiornamenti direttamente sulla propria casella di posta elettronica. La password e l'eventuale indirizzo email potranno esser cambiati. La username rimarrà sempre la stessa.

#### **Salvataggio delle ricerche**

Una volta lanciata la ricerca cliccare su Save Search e dare un nome alla ricerca. Al momento del salvataggio è possibile impostare gli invii automatici degli aggiornamento automatici delle ricerche per e-mail.

#### **Le strategie salvate**

Per recuperare le strategie salvate in precedenza occorre ricollegarsi al My NCBI e cliccare su Saved Searches, selezionare la o le ricerche da rilanciare e cliccare su Show What's New.

Il My NCBI indicherà se ci sono referenze nuove rispetto all'ultima volta in cui è stata fatta la ricerca; cliccando sugli item si visualizzeranno i risultati aggiornati.

#### **Collections**

E' possibile salvare permanentemente collezioni di articoli. Dopo aver selezionato le citazioni che ci interessano, cliccare su Send to: Collections e creare una nuova collection se non è stata ancora creata o aggiungere i record ad una collection esistente. Si possono salvare fino a 500 citazioni per collezione.

Le citazioni salvate possono esser cancellate, rinominate o visualizzate si nuovo in PubMed. La collazione è visibile solo all'utente registrato in quel momento. Si può decidere di condividere la collezione rendendola pubblica e quindi visibile ad un determinato indirizzo internet.

#### **My Bibliography**

Tale funzione è stata creata per far sì che gli autori possano gestiti e lo loro pubblicazioni presente in PubMed.

Le citazioni di lavori non indicizzati in PubMed possono comunque essere inserite manualmente. Per creare una nuova bibliografia cliccare su My Bibliography.

Cliccando sul simbolo + si possono creare nuove bibliografie o aggiungere voci alle bibliografiche esistenti.

Una volta selezionate e aggiunte le voci, queste psossono esser visualizzate cliccando sul comando View. Anche in questo caso, cliccando su Edit My Bibliography Settings si può decidere di rendere disponibile pubblicamente la bibliografia.

#### **Filters**

Dalla funzione è possibile selezionare filtri per la ricerca. Si può decidere infatti di visualizzare i risultati per area di interesse, ad esempio solo alcuni tipi di pubblicazione (Randomized Controlled Trial), solo una popolazione specifica (bambini). Ina volta selezionati i parametri che interessano, i risultati appariranno suddivisi per filtro. I filtri impostati appariranno nella parte destra della videata nella sezione Filter your results. Sono modificabili in qualsiasi momento attraverso il comando Manage Filters.

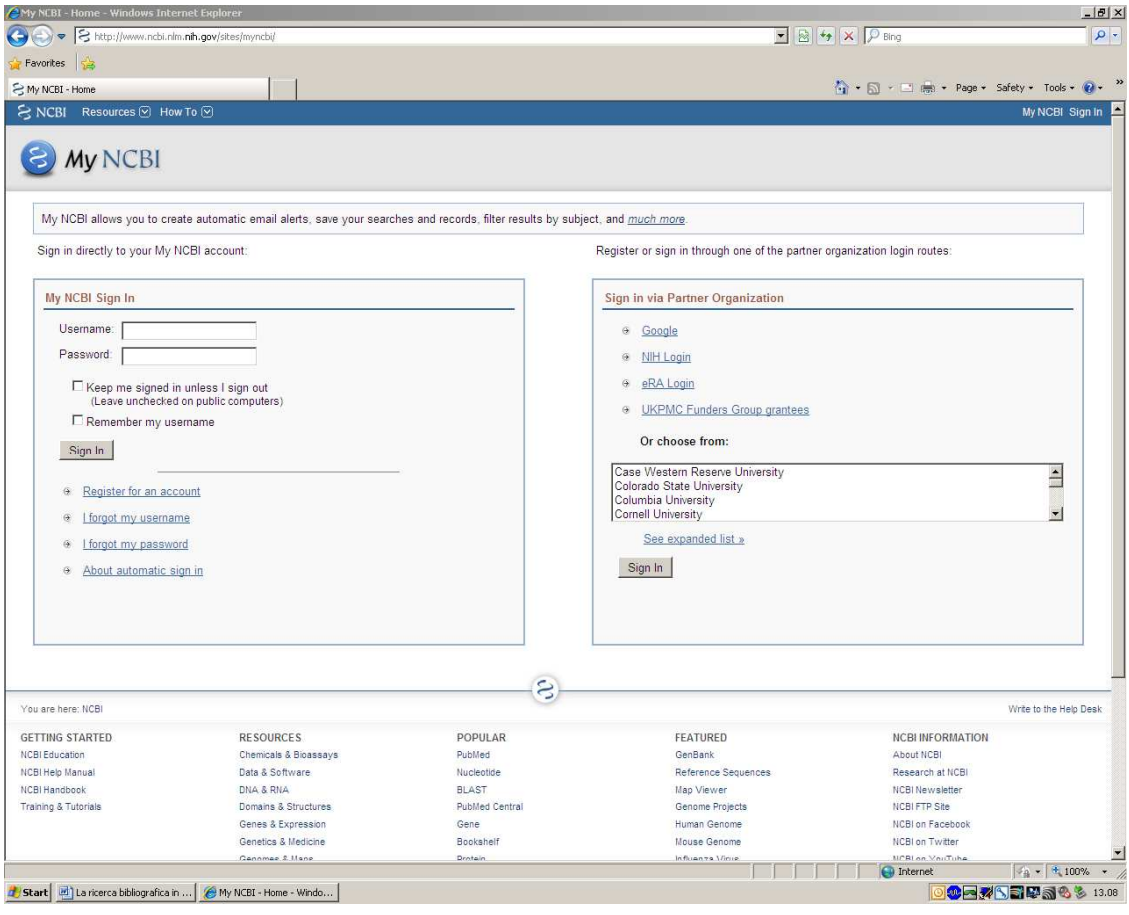

#### **Bibliografia**

Bassi C. (2010) *PubMed. Istruzione per l'uso*, Il Pensiero Scientifico Editore, Roma. Corrao S. (2008) *Conoscere e usare PubMed. Guida al più noto sistema di ricerca bibliografica in campo biomedico*, Il Pensiero Scientifico Editore, Roma. PubMed Online Training (2011) http://www.nlm.nih.gov/bsd/disted/pubmed.html. Vellone E., Piredda M. (2008) *La Ricerca bibliografica*. McGraw-Hill, Milano.